### **Issuing certificates with Microsoft Certificate Authority for use on FortiGate units**

This article describes how to use a "stand-alone" Microsoft Certificate Authority (CA) to issue certificates for use on FortiGate units. Once the certificates have been installed on the FortiGate units, they can be used to establish an IPSec VPN tunnel between units.

## **Microsoft CA Installation on Windows 2003 Server**

There are two types of CA installations:

- "Enterprise" for Active Directory domain services. Some certificates are stored in AD.
- "Standalone" as a standard/generic type CA (this will be used for issuing FortiGate certificates).

To install the CA, go to **Add/Remove Programs** > **Add/Remove Windows Components** > **Certificate Services**.

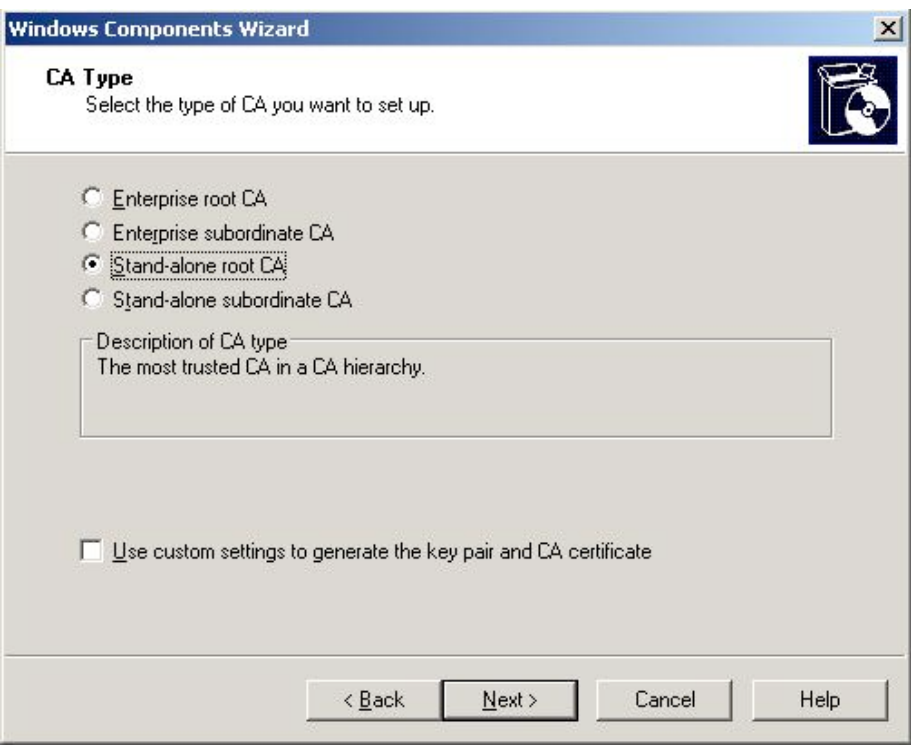

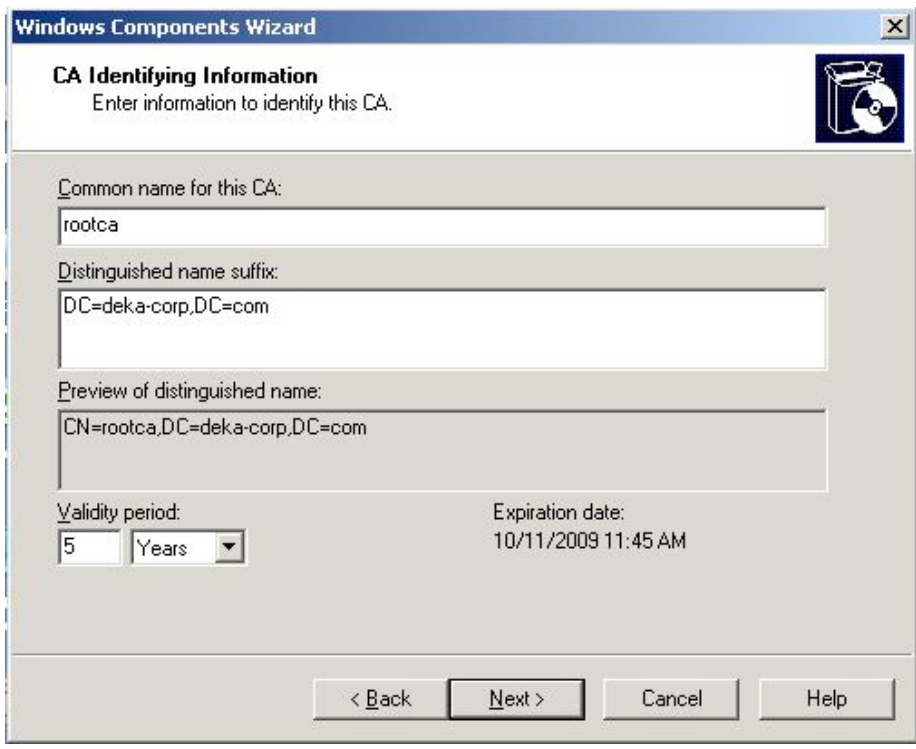

If IIS is installed, then a web based interface will be available to manage certificates upon installing the CA. Otherwise it is managed through a Microsoft Management Console (MMC).

Managing the installed CA service with MMC and the 'Certificate Authority' snap-in module.

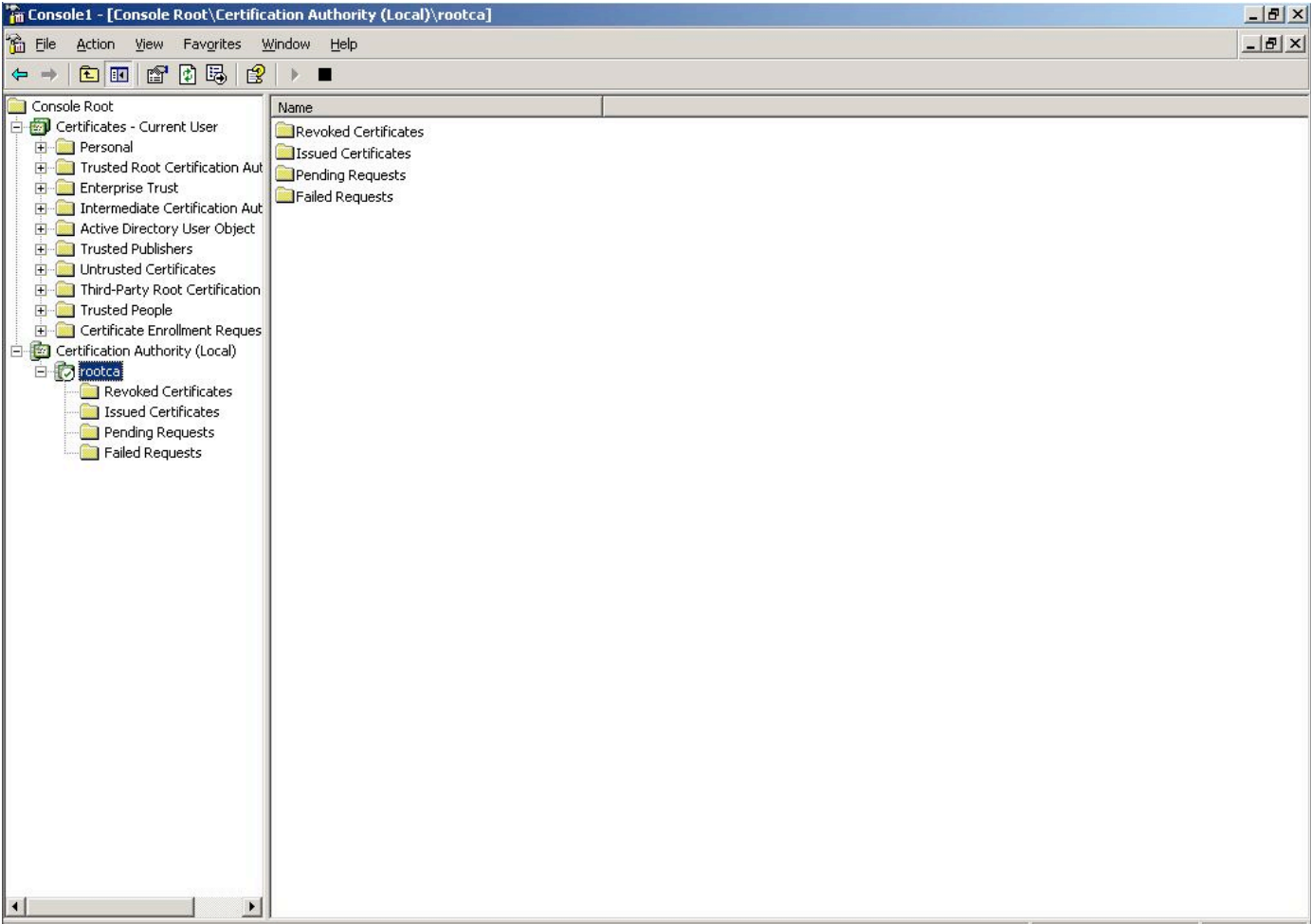

# **Exporting FortiGate certificate requests**

In this example, two FortiGate units will use certificates to setup an IPSec VPN between them. The example below demonstrates the procedure performed on one FortiGate unit only. A similar procedure will have to be performed for the second unit.

Generate a certificate request (i.e. a public key), to be signed by a CA. Enter an identifier for this certificate request. Here, the gateway's public IP address was used.

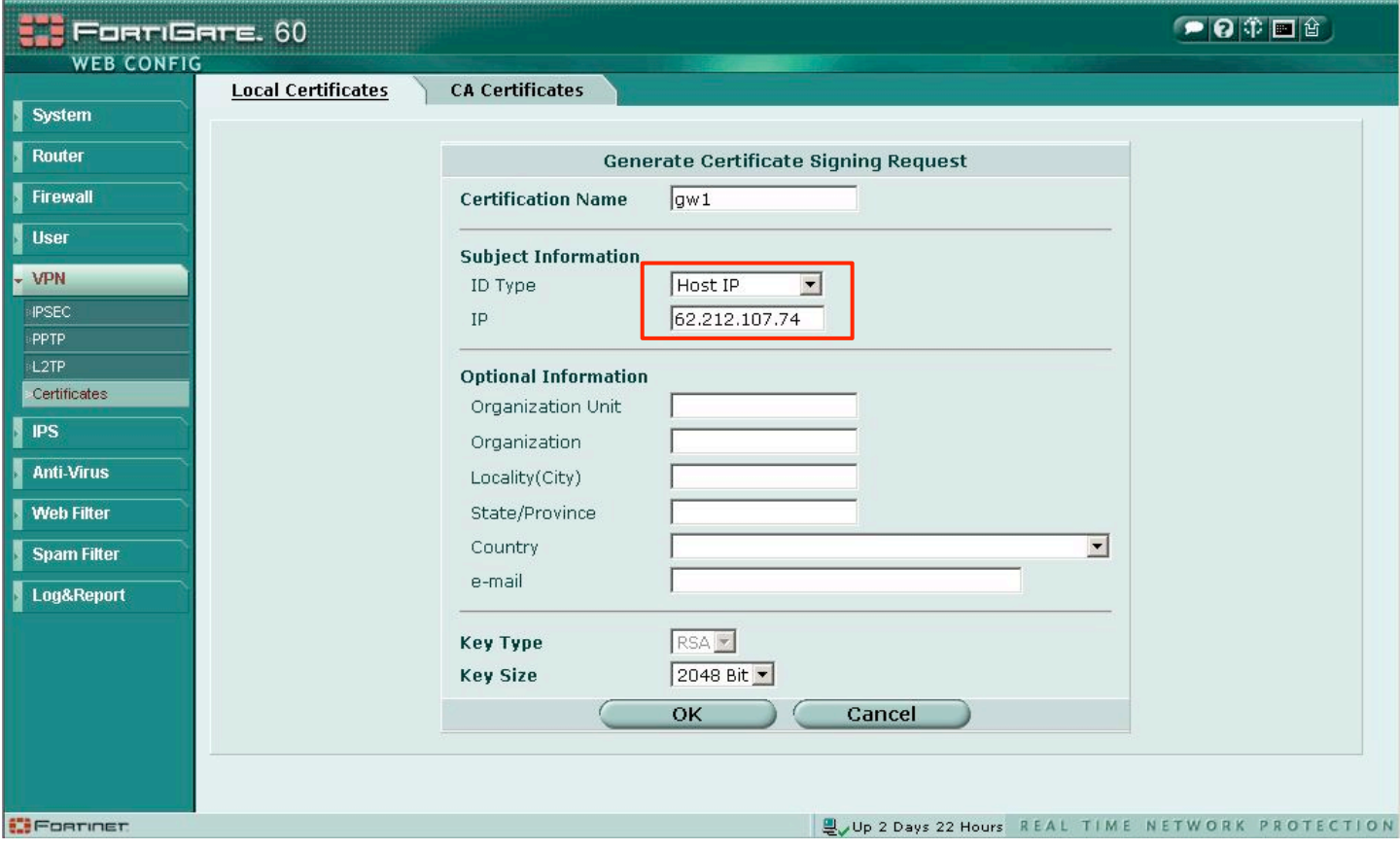

Certificate Request output example (filename is "qw1.csr"):

### -----BEGIN CERTIFICATE REQUEST-----

MIICXDCCAUQCAQAwGTEXMBUGA1UEAxMONjIuMjEyLjEwOC4xODEwggEiMA0GCSqG SIb3DQEBAQUAA4IBDwAwqqEKAoIBAQC7AAlidX3rsEXEiQ2BKM/cIz1bWj3ZSQx1 HtDRzsvpgrAeWlcJvLG9wN1OYm3d+oyZoB+m6eMoWSeO9KNsjl1tyweIOwZDkdUY P56Wt+SH/cIRAKB447kBhFBlkfFu4bpR39Ta7dusfLPMKoRbXOsWFOvaAu3eJ4k5 3qSbYf26AEvlCMQsXBazXydgiWQgswaPgPxL3afJ7vuDFaC6Zh2Qr7m2RACG0BRj uLWVnymRMIkUTIXxmxBWymnx2PslFomm5HBJZ128uvLAA5qwYMdS1OfbiVRT+653 1jgha3X4ansWcFLKVDXDQkb0VDSLkYPM2GWeHt06gvkOcpoYD4xrAgMBAAEwDQYJ KoZIhvcNAQEEBQADqqEBAD2BfMsuG6fqYsPNxhf+R5WbKSV0C+Y/WPe524XM6SfW vMt2jmj7YHFV7I/xpG/liyQx+x2X9pISkwECbfGYBLuewPNshDlrxB0hzlKioMF3 2KZfSvVb+DFzSLGfSF+/TYvidWOlmiIsgovibVc7oW3u2eXywhtWjHUHgQP3rL7p fPuDff3zB/Ejx8T1X4DaC4Cl+DbPuCiwt0XmO5sAVOAfLRbyvOV/IrJhoIN0r2HI 2kDH+xfqJAJmb4bDERFJUjRMX4gKTdYVEs2LaEvOIkPffw4iSs2hVtvgdfWMWnH1 Ko+FaHdxLkv6POdSUYw9RUJyT9wB2U16/pqHky2tLLA= -----END CERTIFICATE REQUEST-----

Submit the FortiGate unit's certificate request to the Microsoft CA for signing. During this procedure, the FortiGate unit's public key will be signed with the CA's private key.

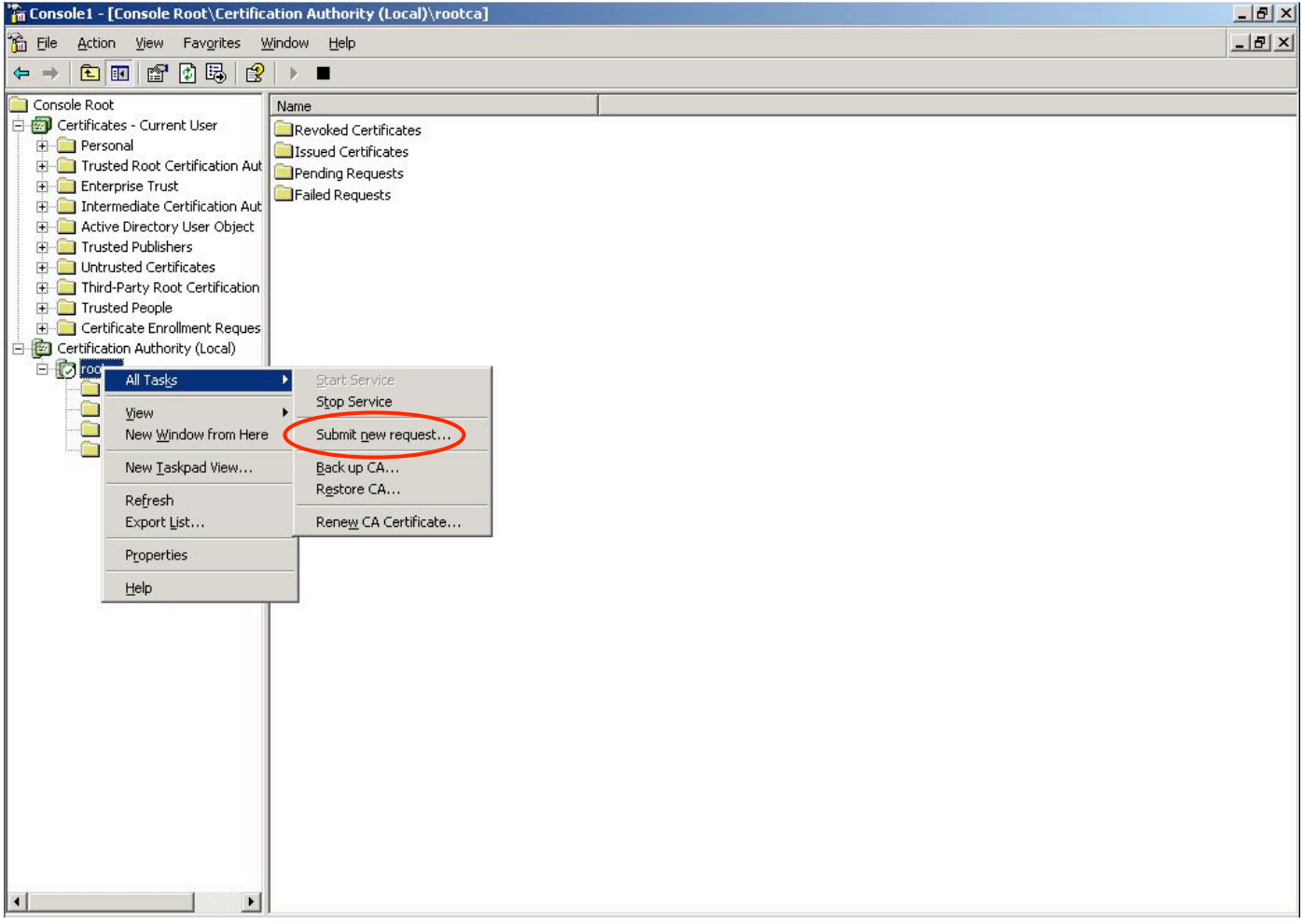

View the Pending Requests, and Issue (sign) the certificate request.

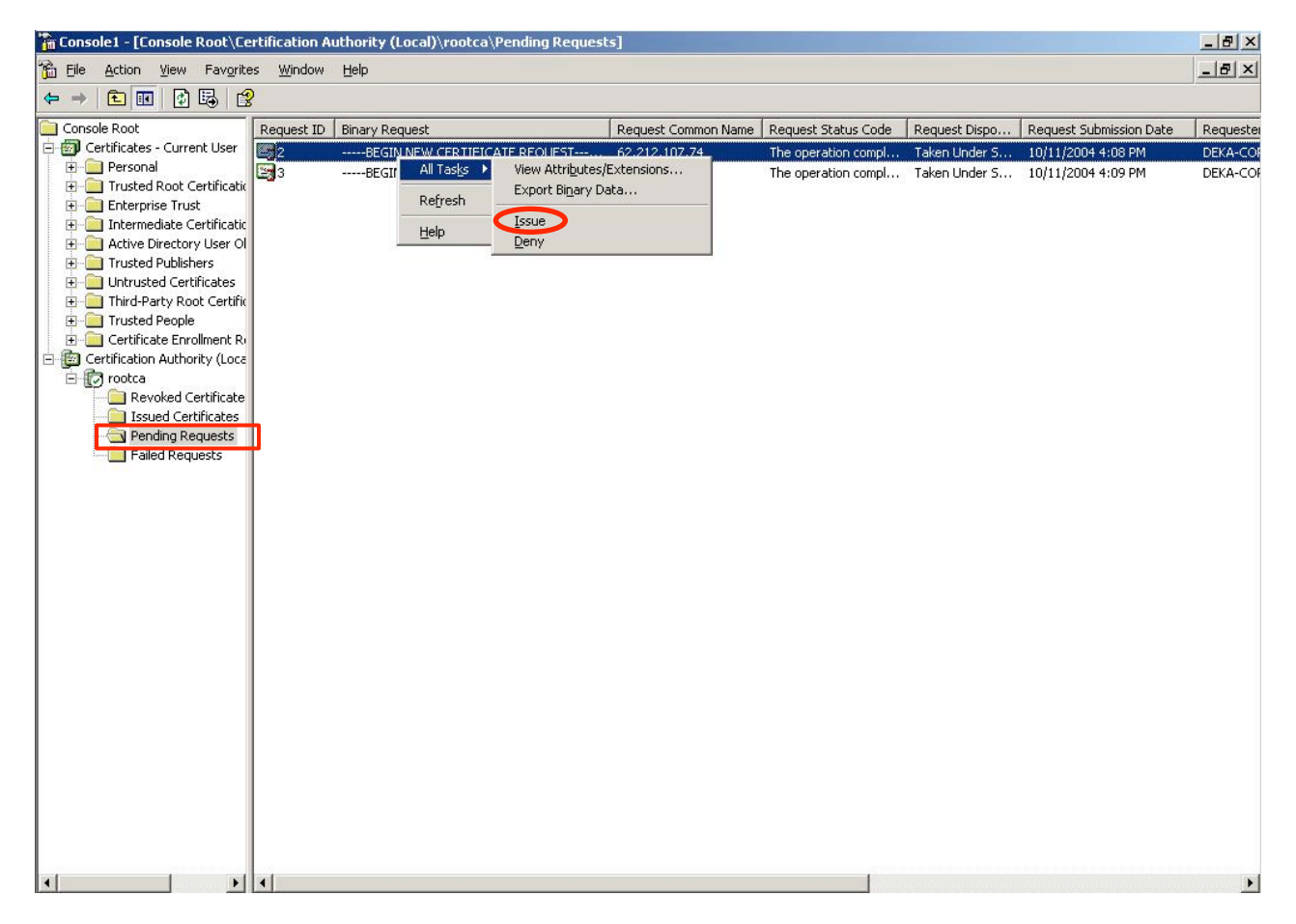

Once Issued, the certificate needs to be exported from the CA database, and imported back into the FortiGate unit.

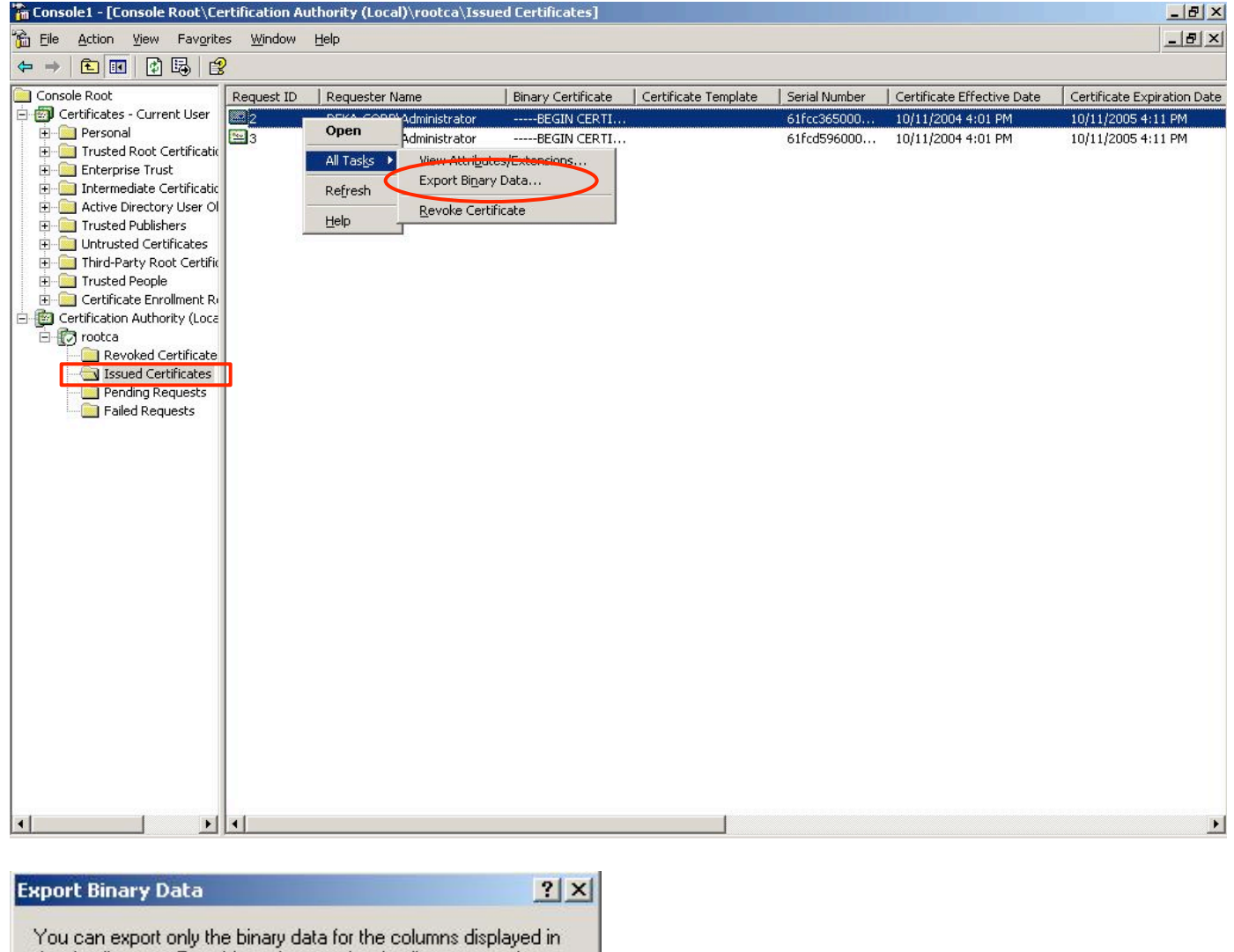

 $\overline{\phantom{a}}$ 

Cancel

the details pane. To add a column to the details pane, on the View menu, click Add/Remove Columns.

0K

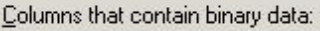

**Binary Certificate** 

Export options:

- C View formatted text version of data
- 6 Save binary data to a file

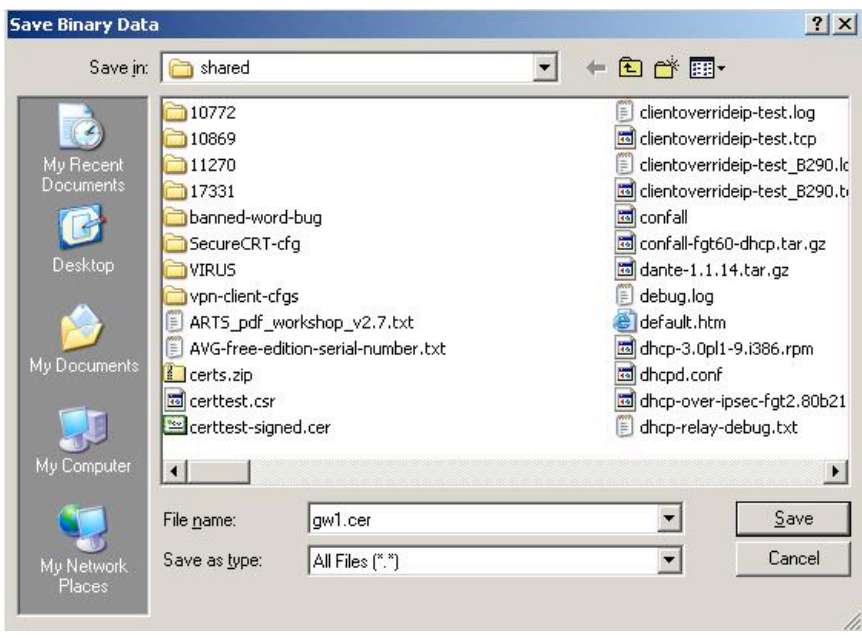

Each certificate (i.e. a signed certificate request), needs to be imported back into the respective FortiGate units. In the example below, the above-signed "gw1.csr" file (which becomes a "gw1.cer" file), gets imported back into the FortiGate unit.

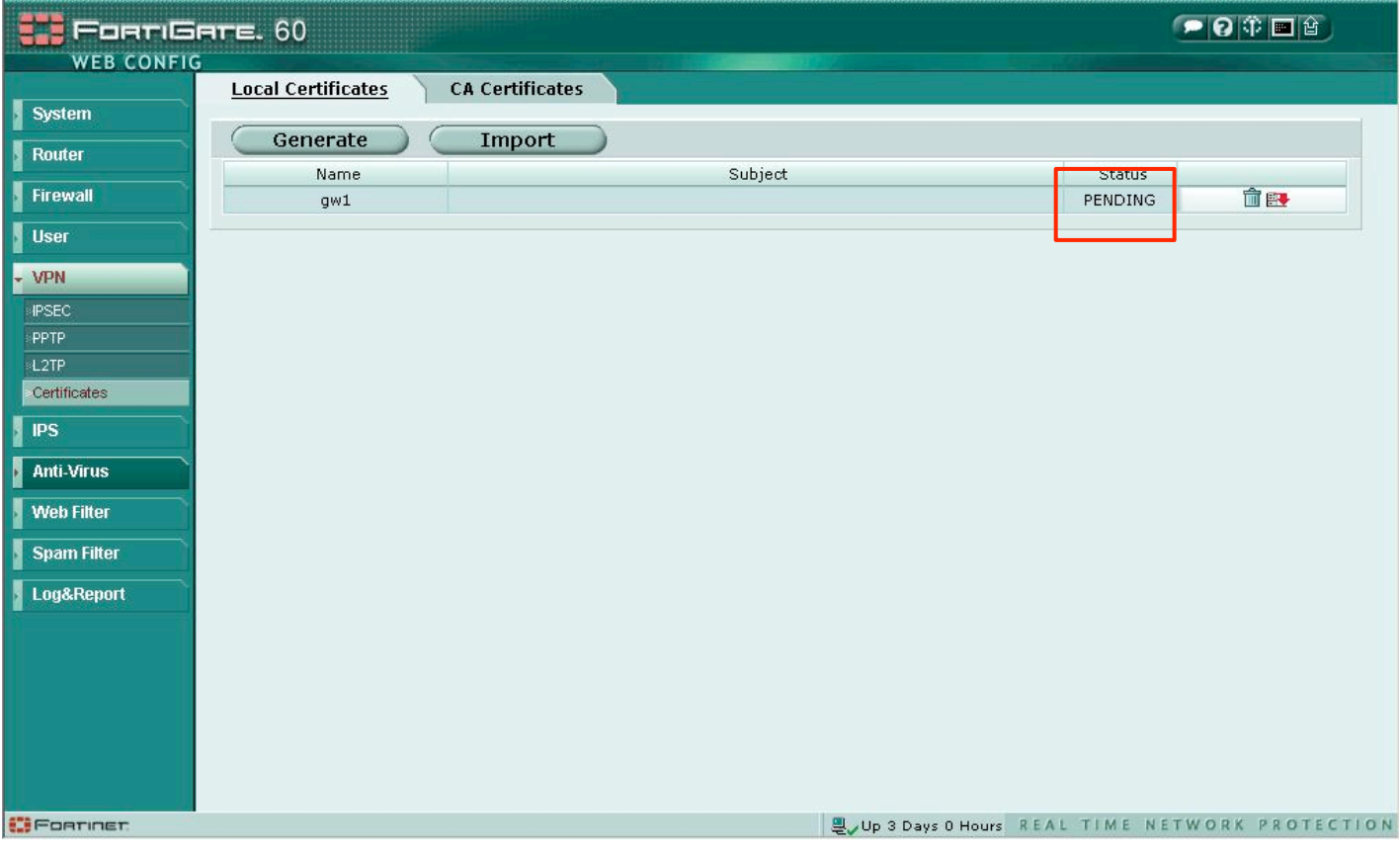

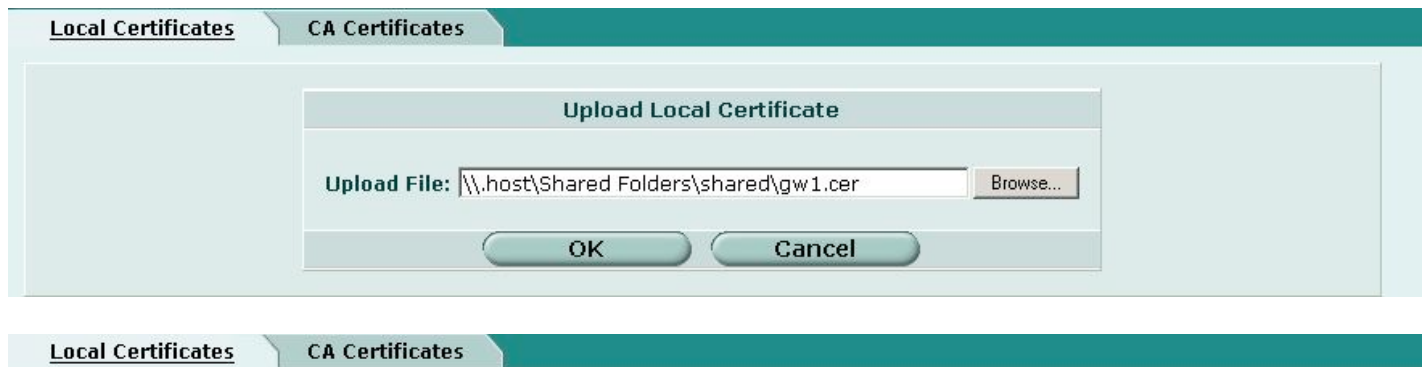

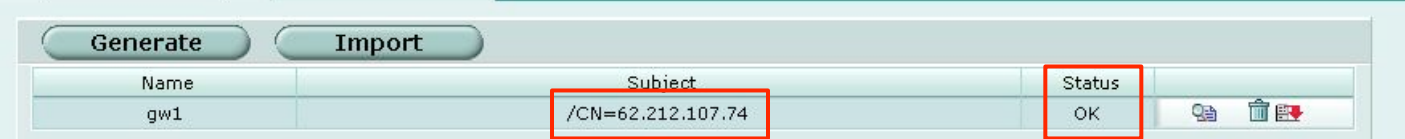

**Note:** Clicking on the certificate .cer file (on a different PC that does not have the root certificate installed) opens the following dialog box:

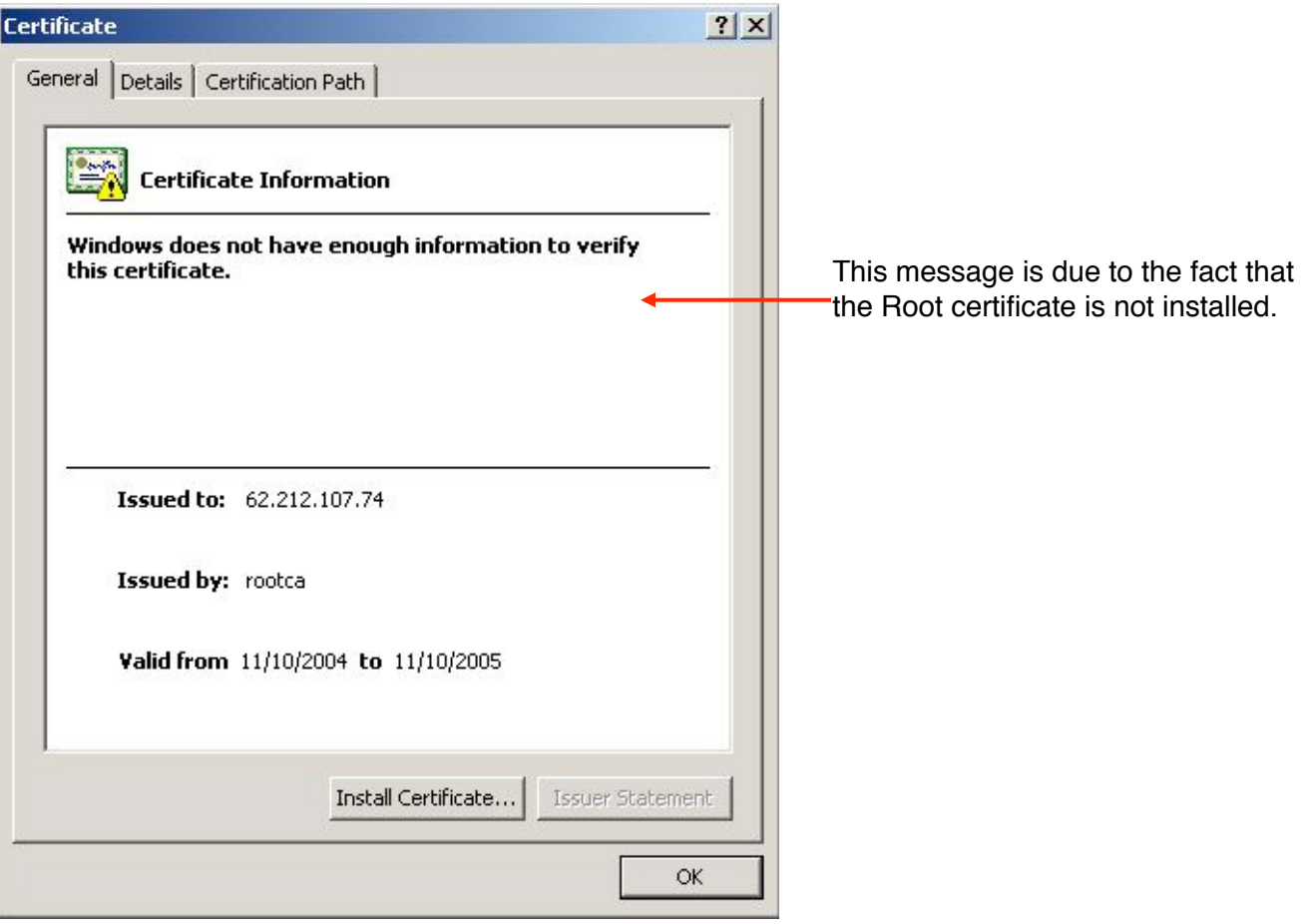

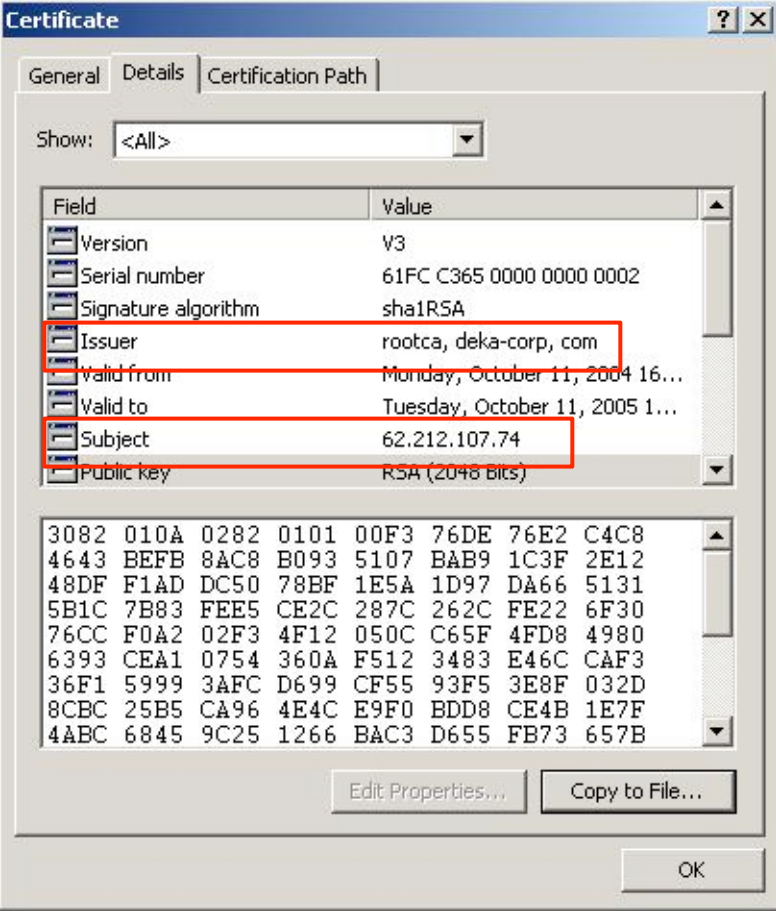

The CA's certificate (i.e. the CA's self-signed public key), must now be imported into each Fortigate device. To export the root certificate, select it in the MMC Certification Authority (Local) snap-in, and right-click its Properties.

Viewing the installed root certificate on the CA host, using a mmc snap-in:

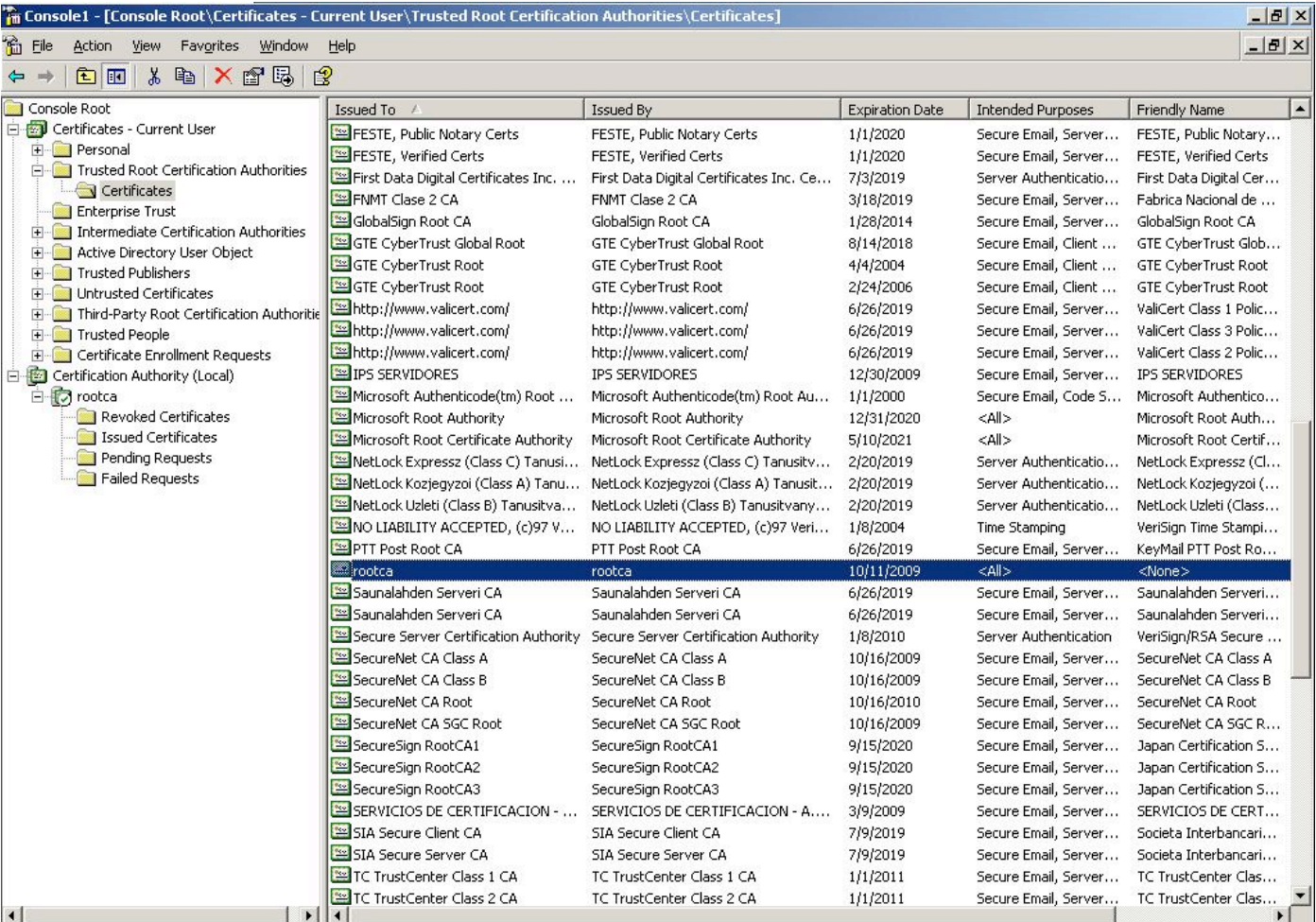

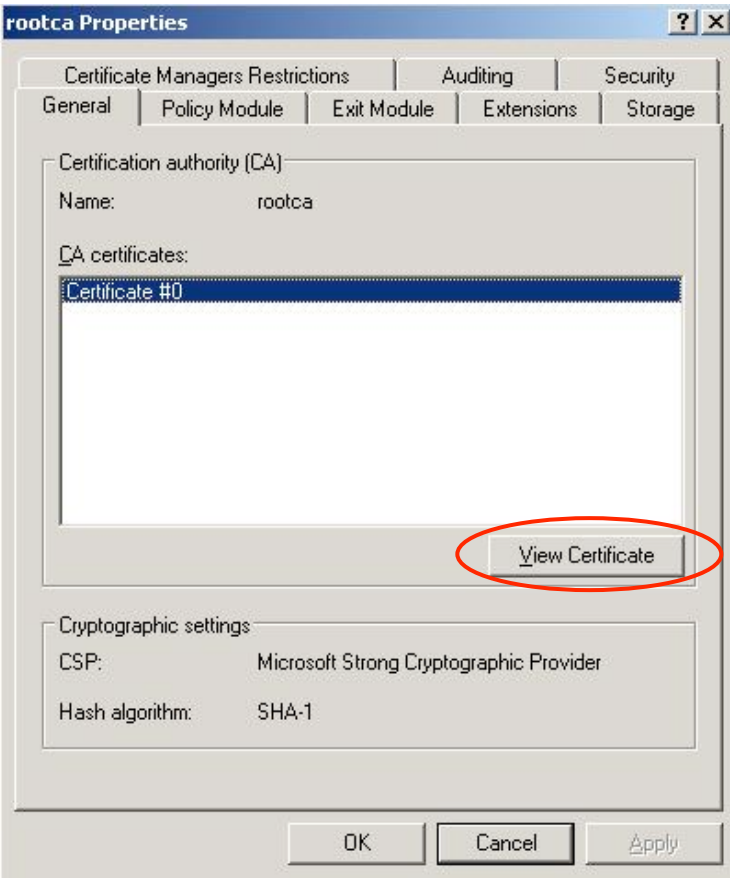

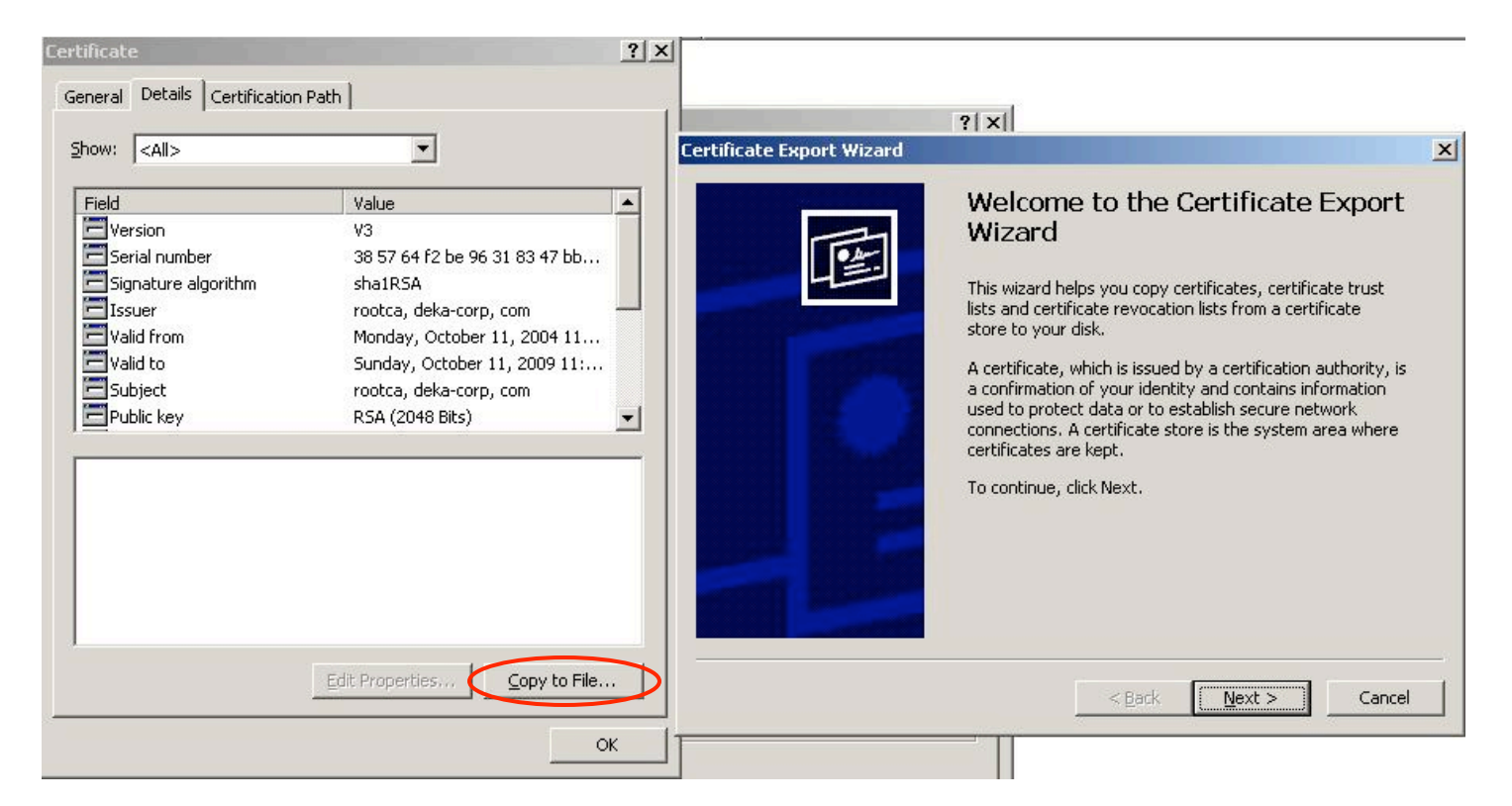

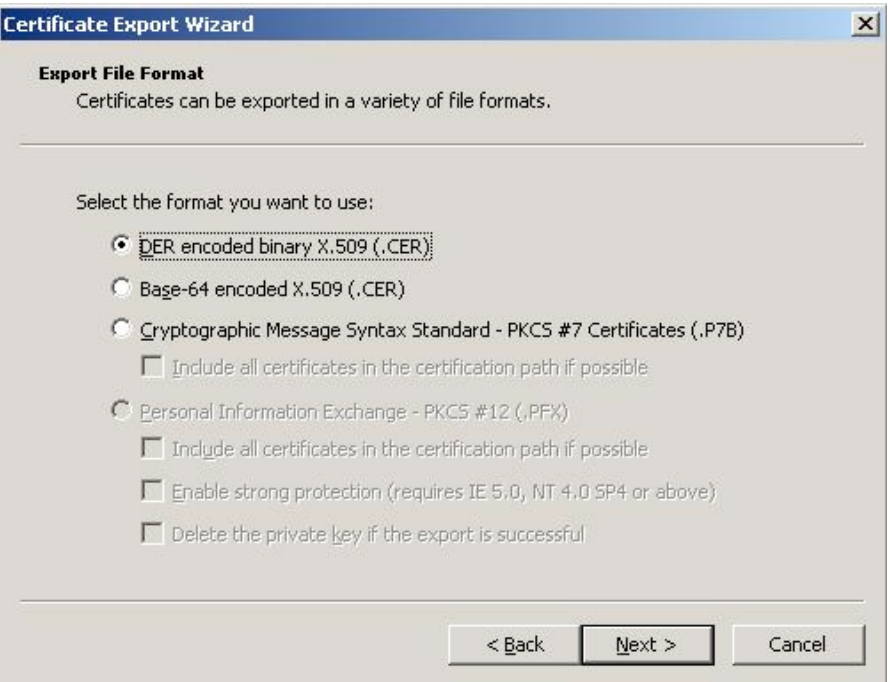

#### This now needs to be imported into each Fortigate.

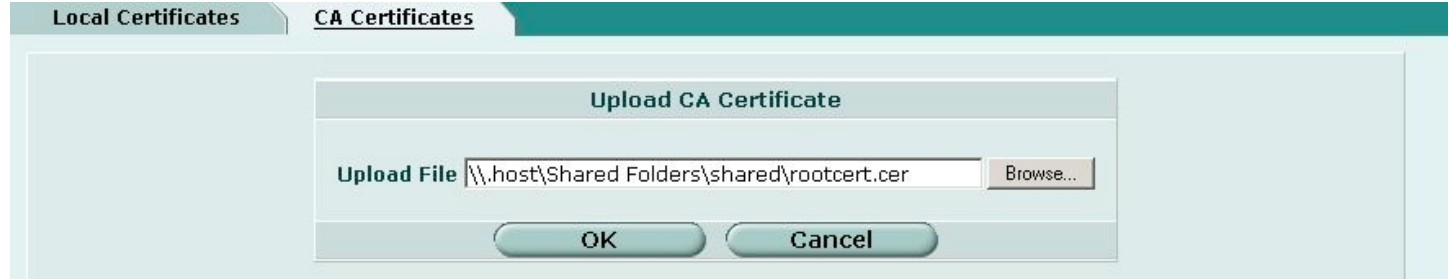

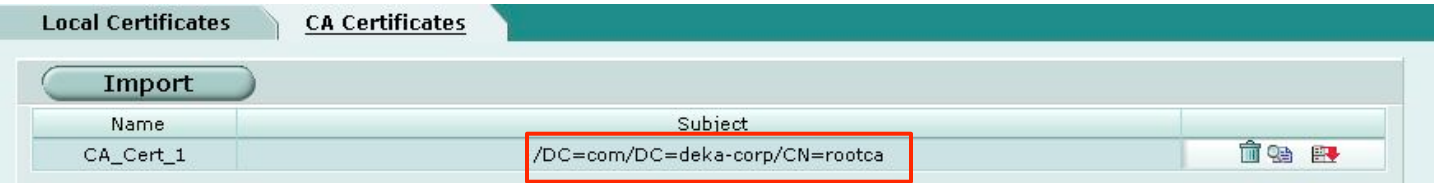

The FortiGate units are ready to use certificates to setup an IPSec tunnel between them. For further details, see the *FortiGate VPN Guide* and *Administration Guide* as well as as the following Fortinet Knowledge Center articles:

- http://kc.forticare.com/default.asp?id=422&Lang=1
- http://kc.forticare.com/default.asp?id=730&Lang=1

**Note:** Viewing (clicking on) the Root CA .cer file on a PC that has not generated the certificate, will result in the following message:

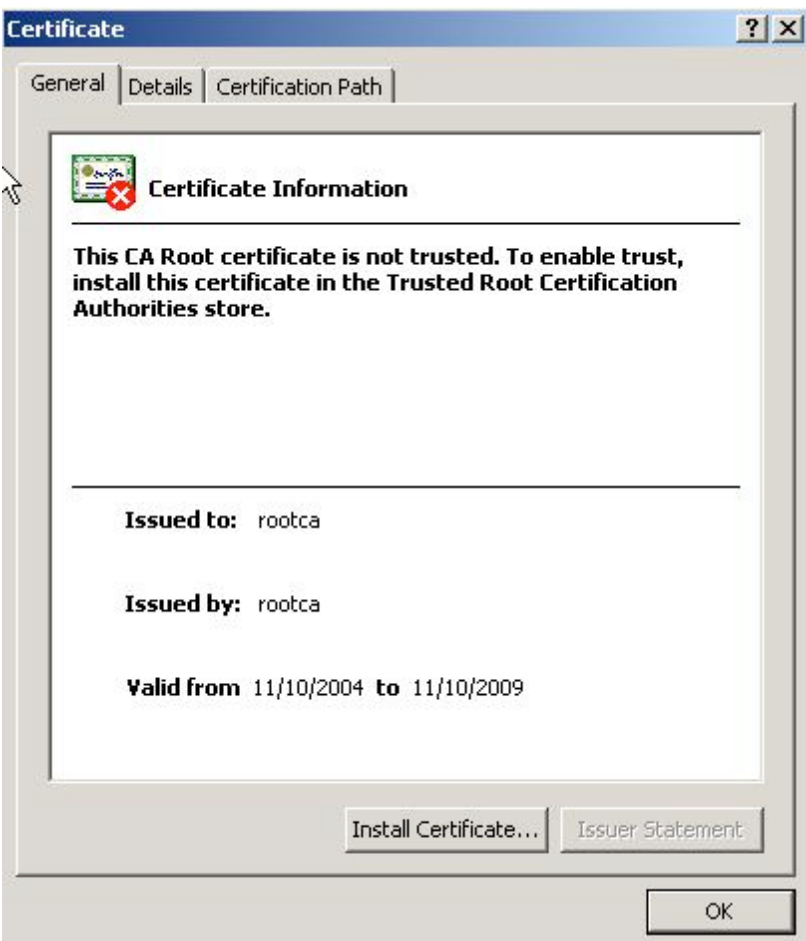

Once installed, it will present the following:

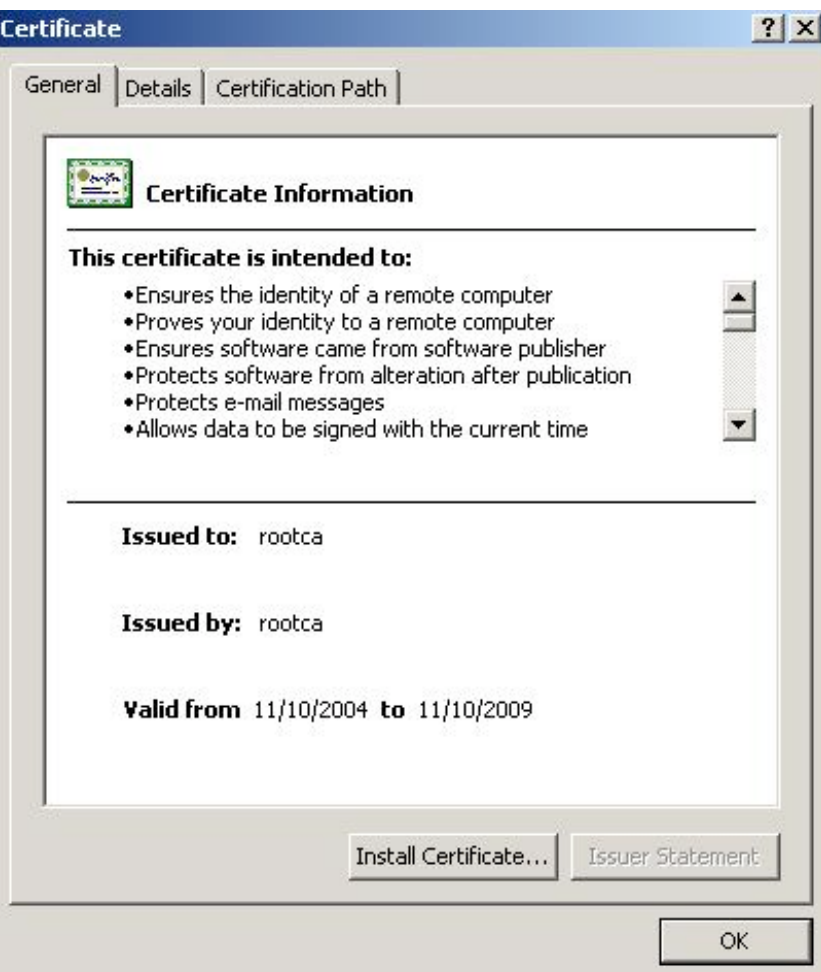

**Note:** Re-viewing the gw1.cer on the PC with the root CA certificate installed, results in a proper verification and recognition of the certificate:

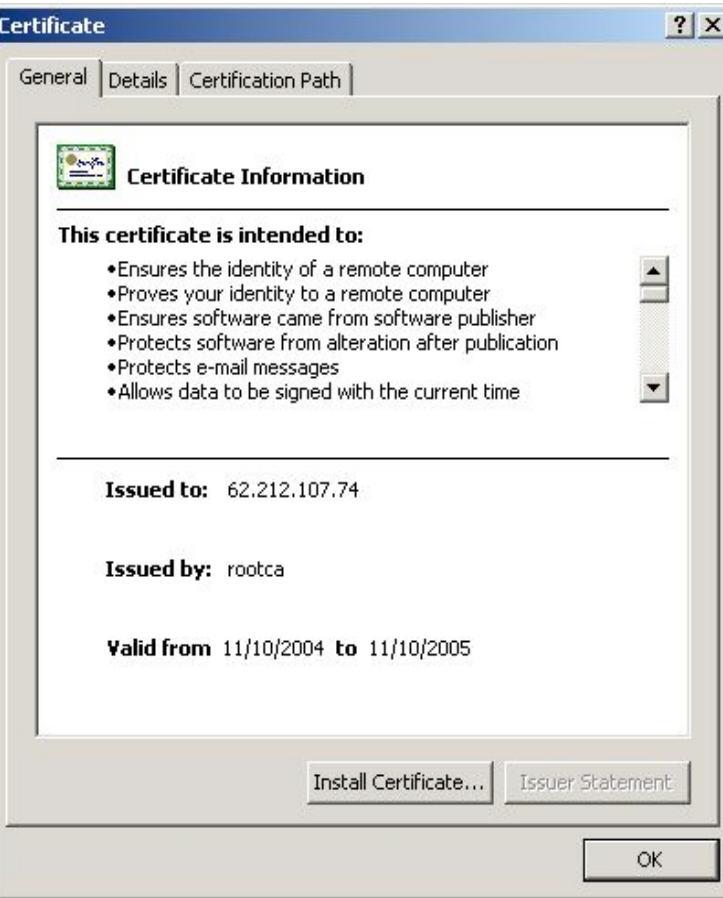

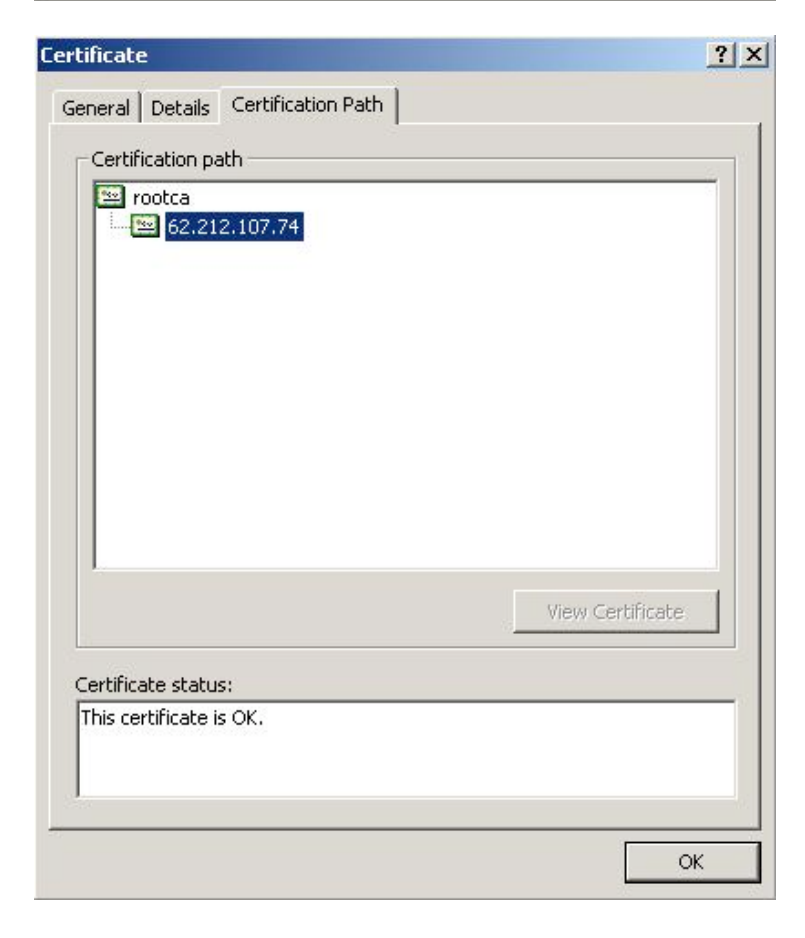